# Avenue learnit2teach

### **Grading Multiple Question Responses Simultaneously**

This feature of the **Quiz** activity allows you to view and grade multiple responses to **Quiz** essay questions on the same page.

1. To see a list of all student submissions that need to be marked, go to your course and click on the **Quiz Activity**.

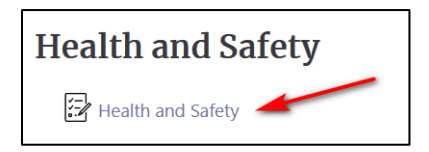

2. Click on the **Actions menu** icon.

O **Health and Safety** 

3. From the drop down menu, navigate to **Results**.

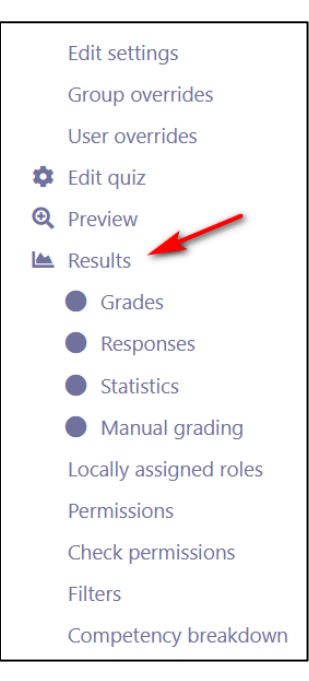

4. Scroll down and click on **Manual grading**.

## LearnIT2teach Avenue |

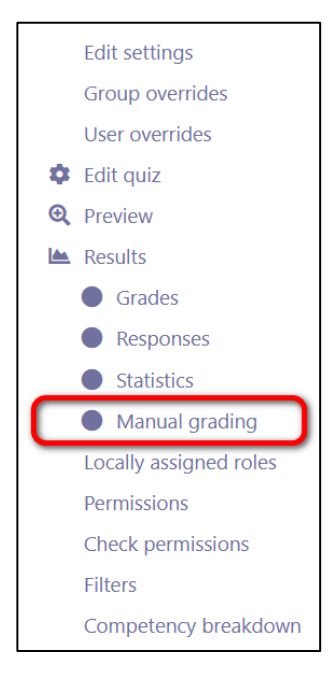

The **Manual grading** page appears, showing all **Questions that need grading** in a table.

5. Choose the question you want to grade and click on **grade all**.

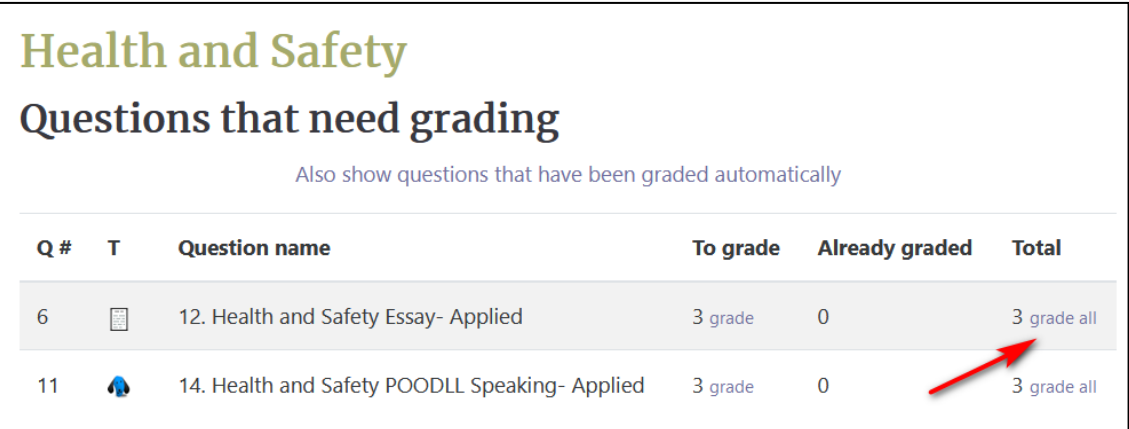

Multiple responses appear in the same column. There is a space below each student's attempt for the teacher to comment and grade. Teachers can type in text or insert pictures, videos, voice recordings or other files in the **comment** boxes.

# Avenue l'Eternitzteach

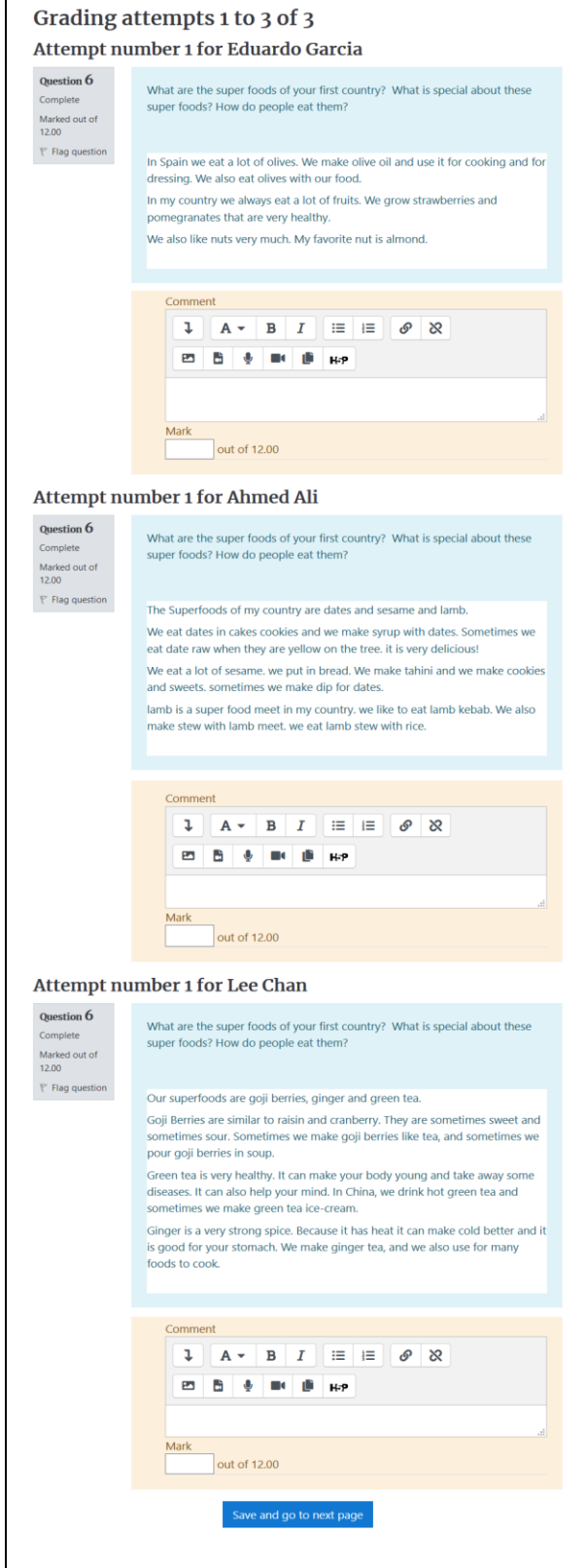

6. When you finish grading all questions, click on the **Save and go to next page** button.

Save and go to next page

### 7. Go to the breadcrumbs on top of the page and click on **Results.**

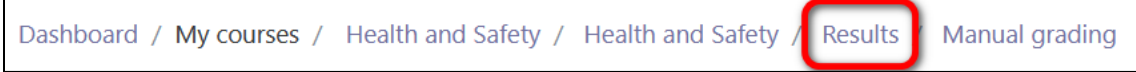

### The grades appear in the student report.

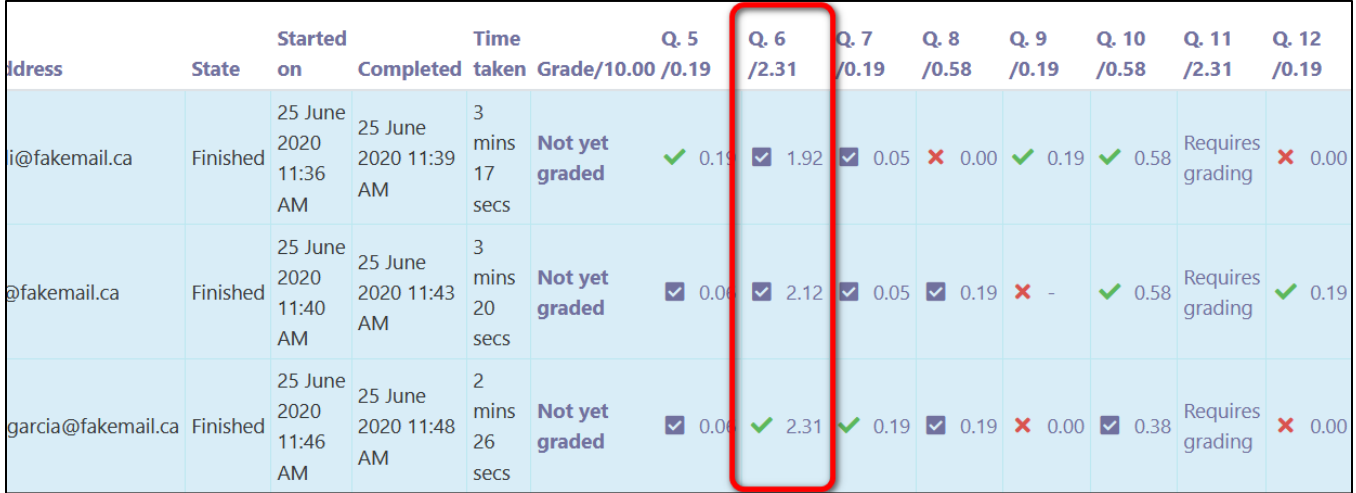

8. If there are more questions that require marking, you can click on them in this table, or repeat steps 1-6.

# Avenue l'un

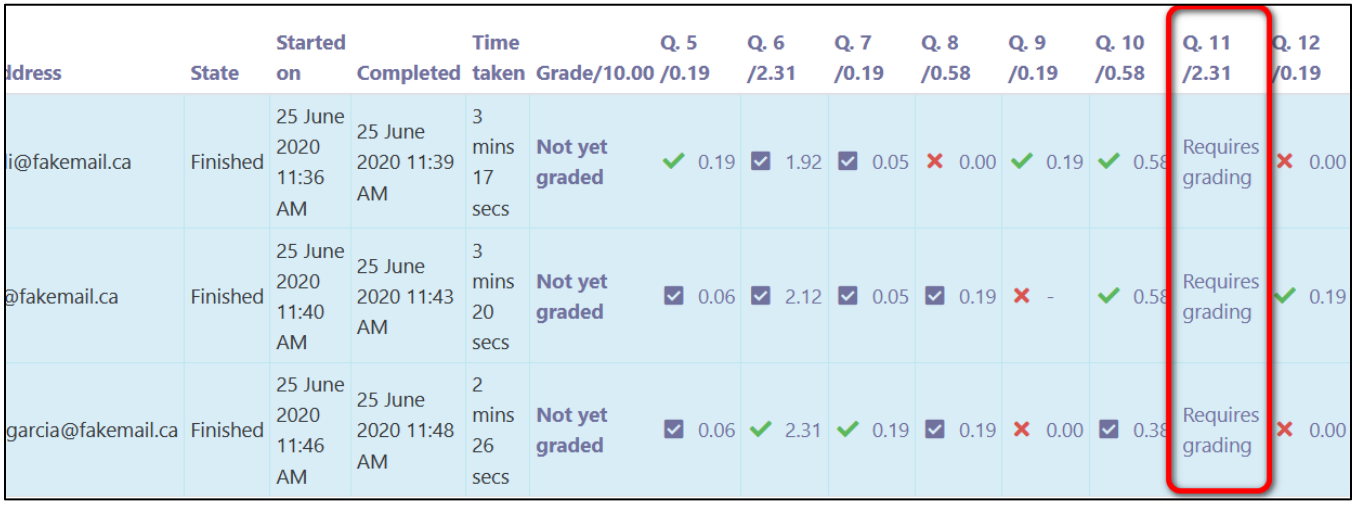